1) Go into your computer's Settings.

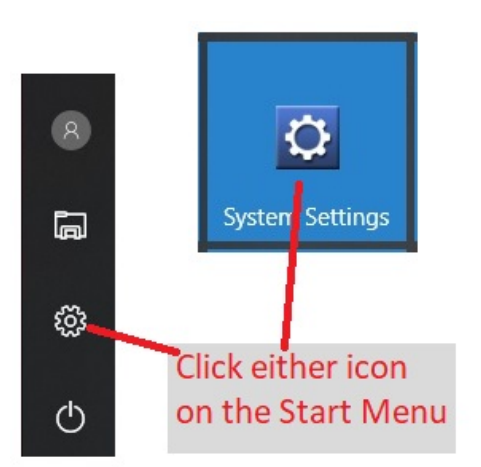

## 2) Click Devices.

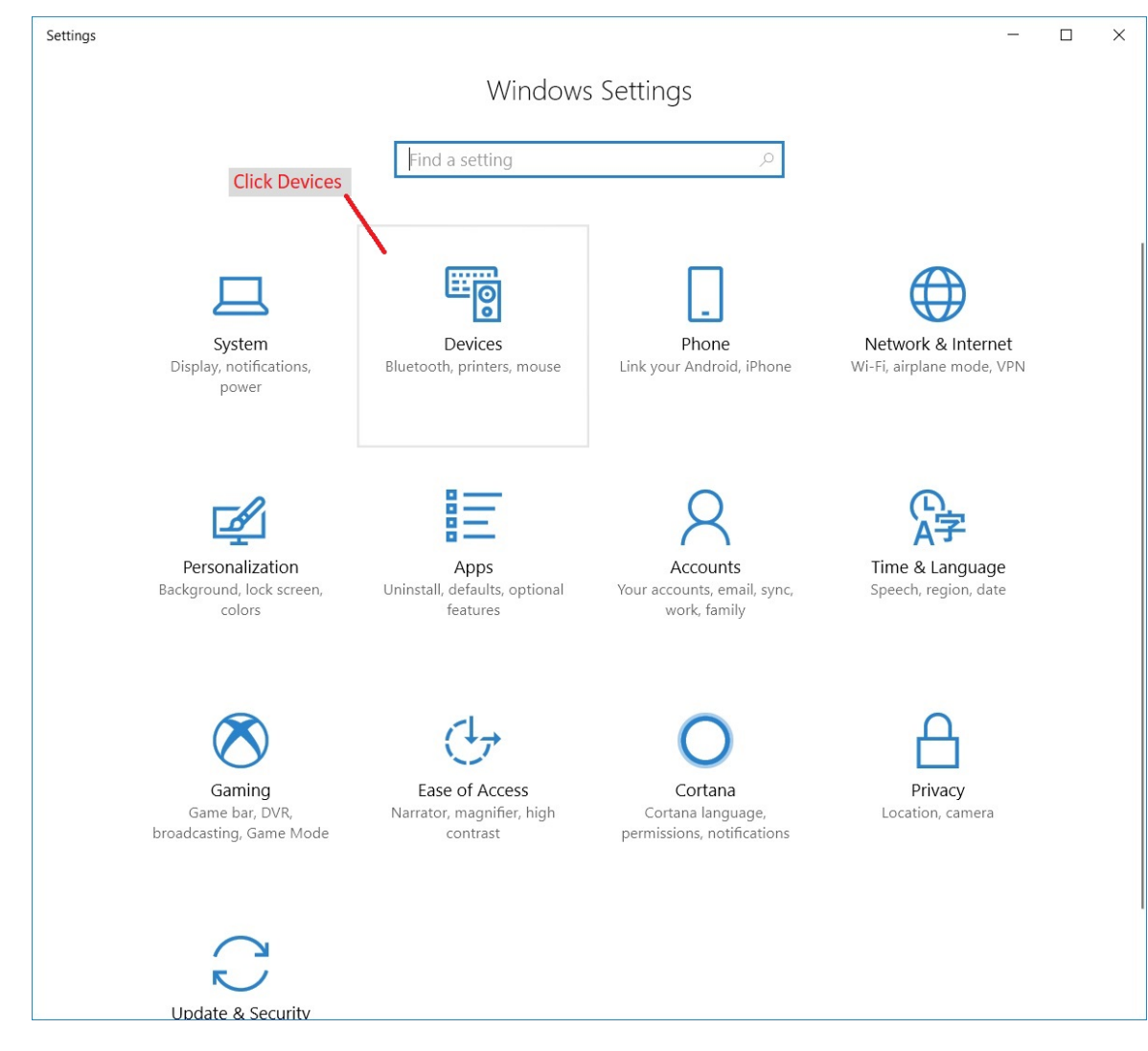

## 3) Click on Printers & Scanners.

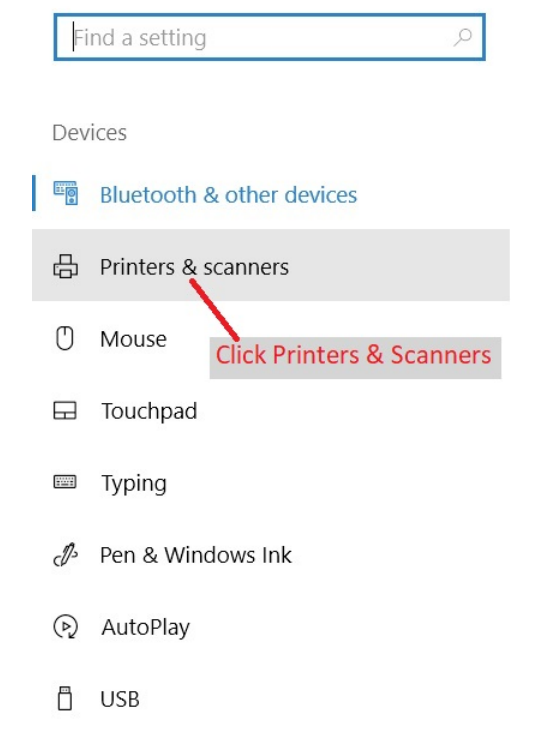

4) Add the printer if it's not there then click the Zebra printer.

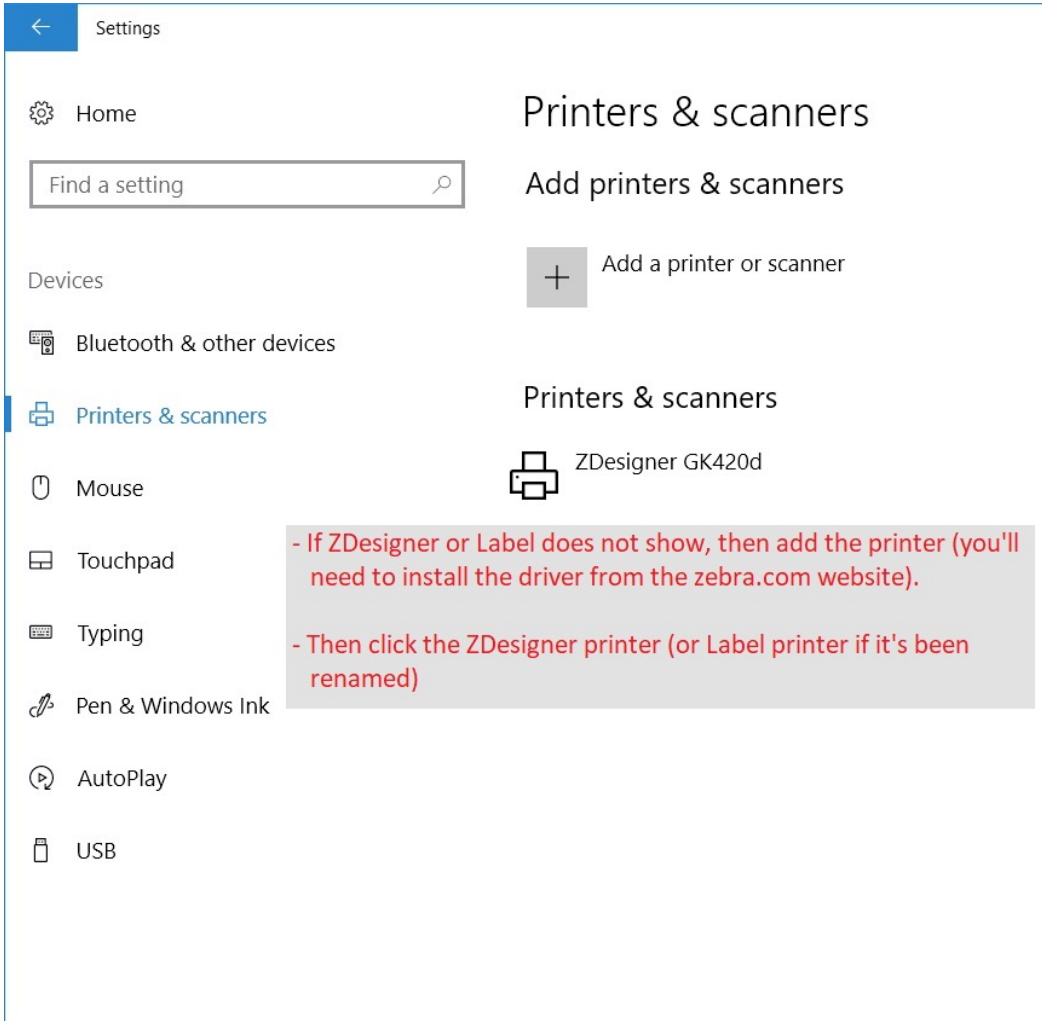

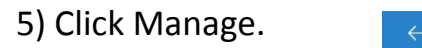

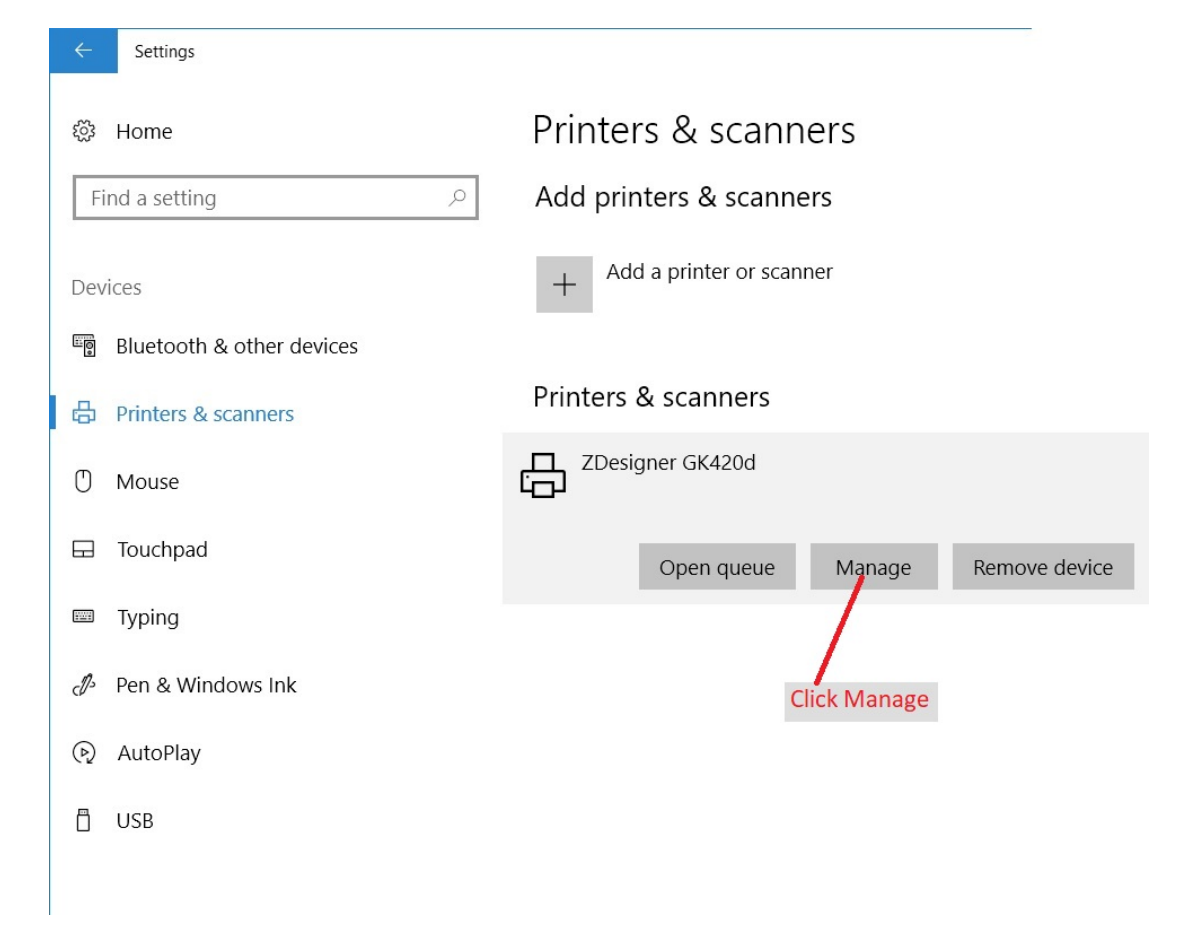

6) Open the Printer Properties window.

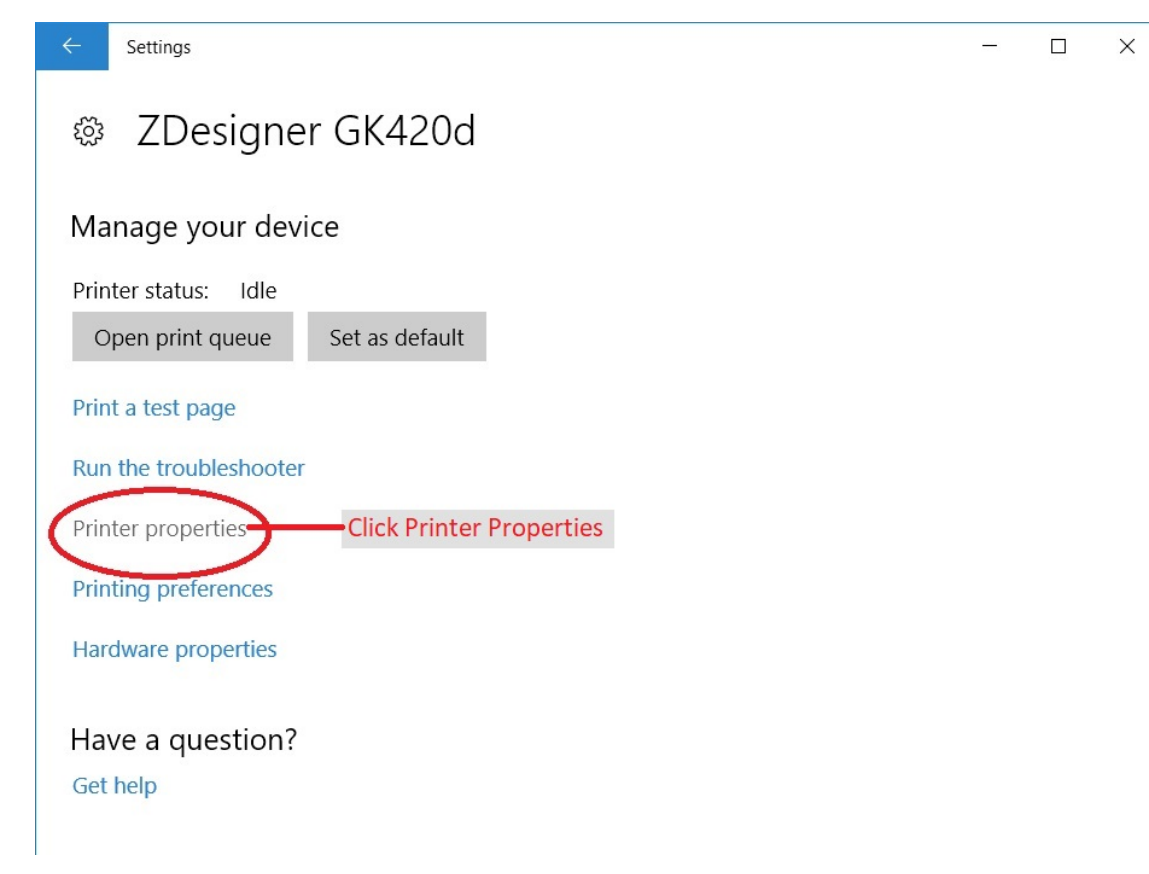

## 7) Change the printer's name to be Label.

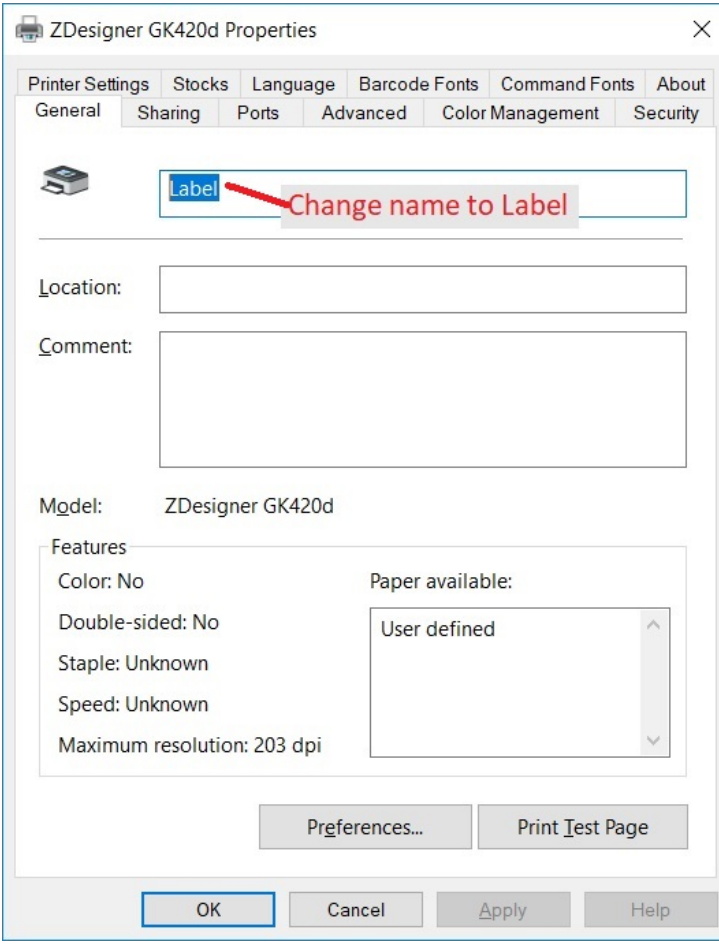

8) Go to the Stocks tab and setup the 4x8 stock.

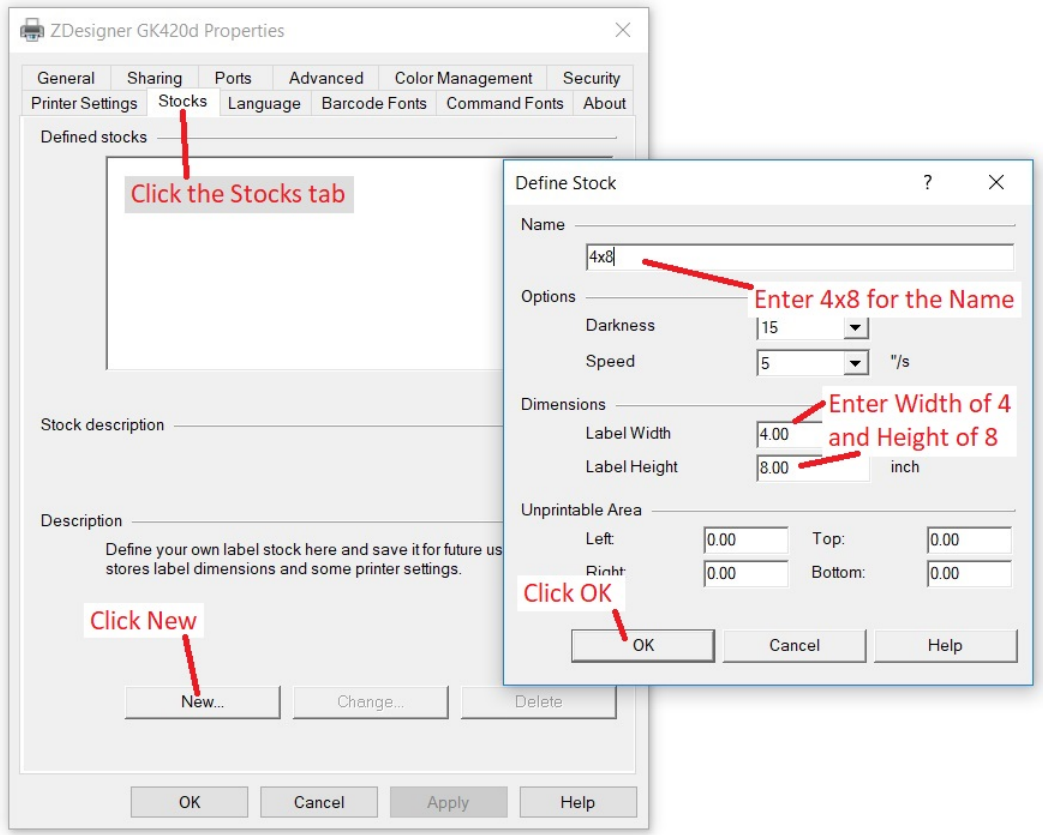

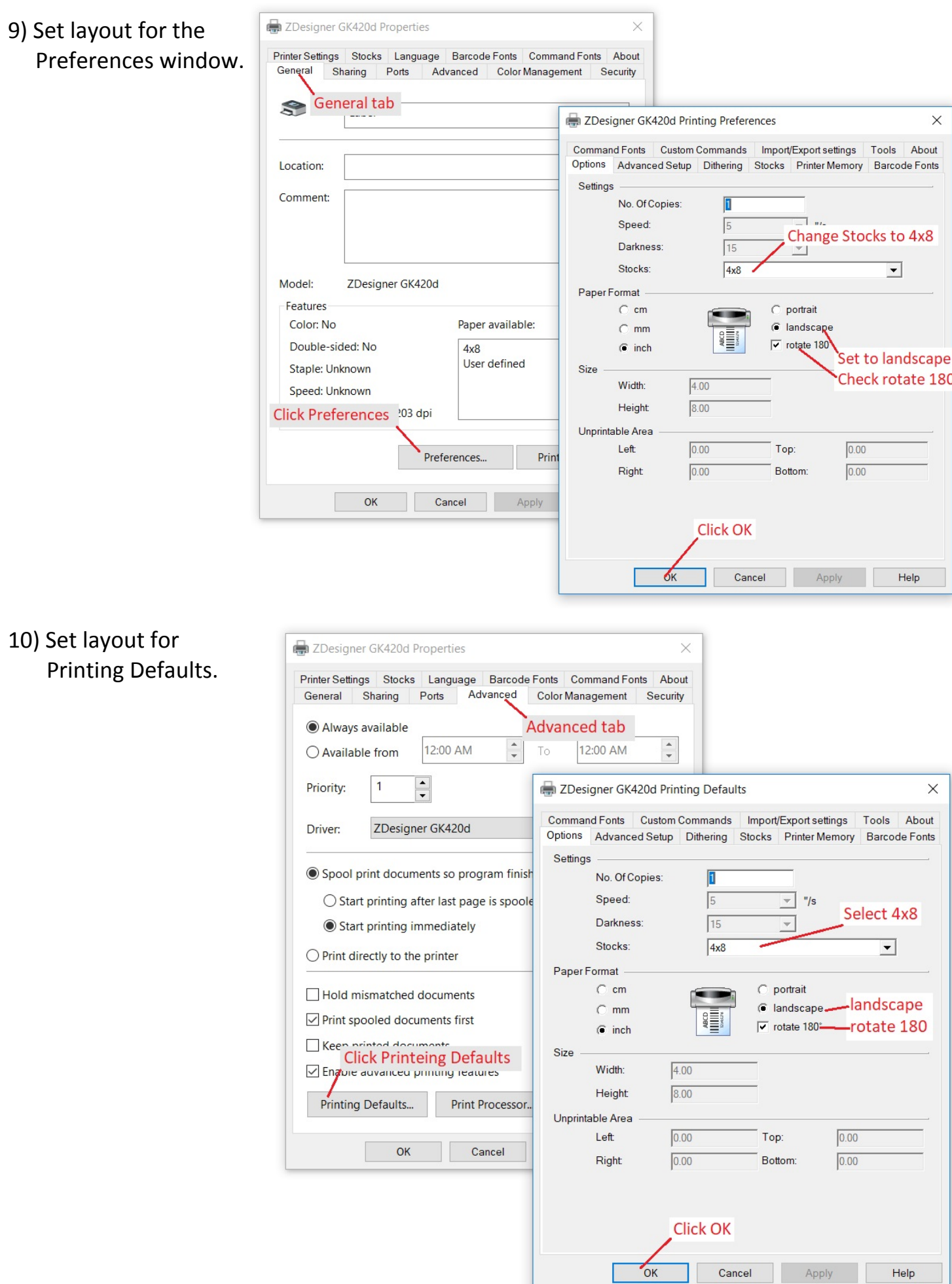

11) Print Test Page.

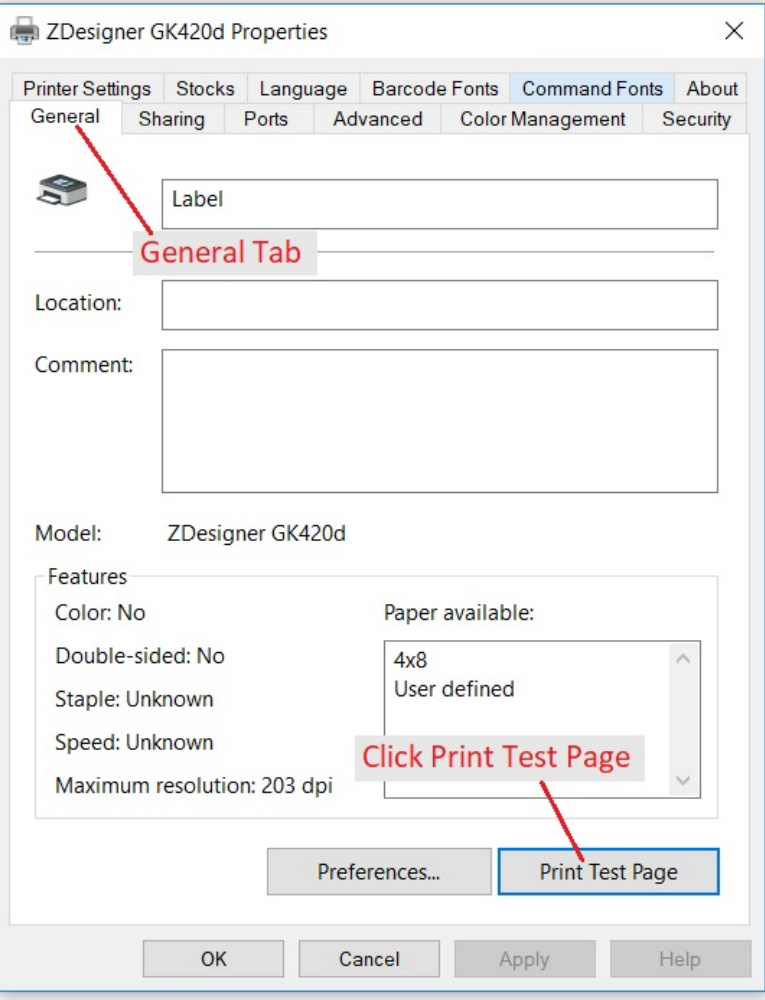

12) Your test print should look something like this.

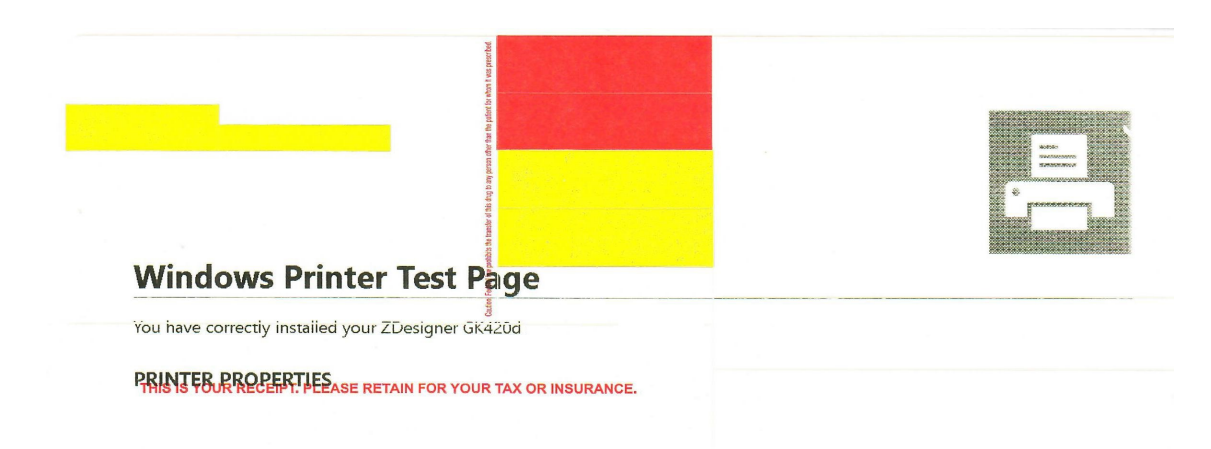